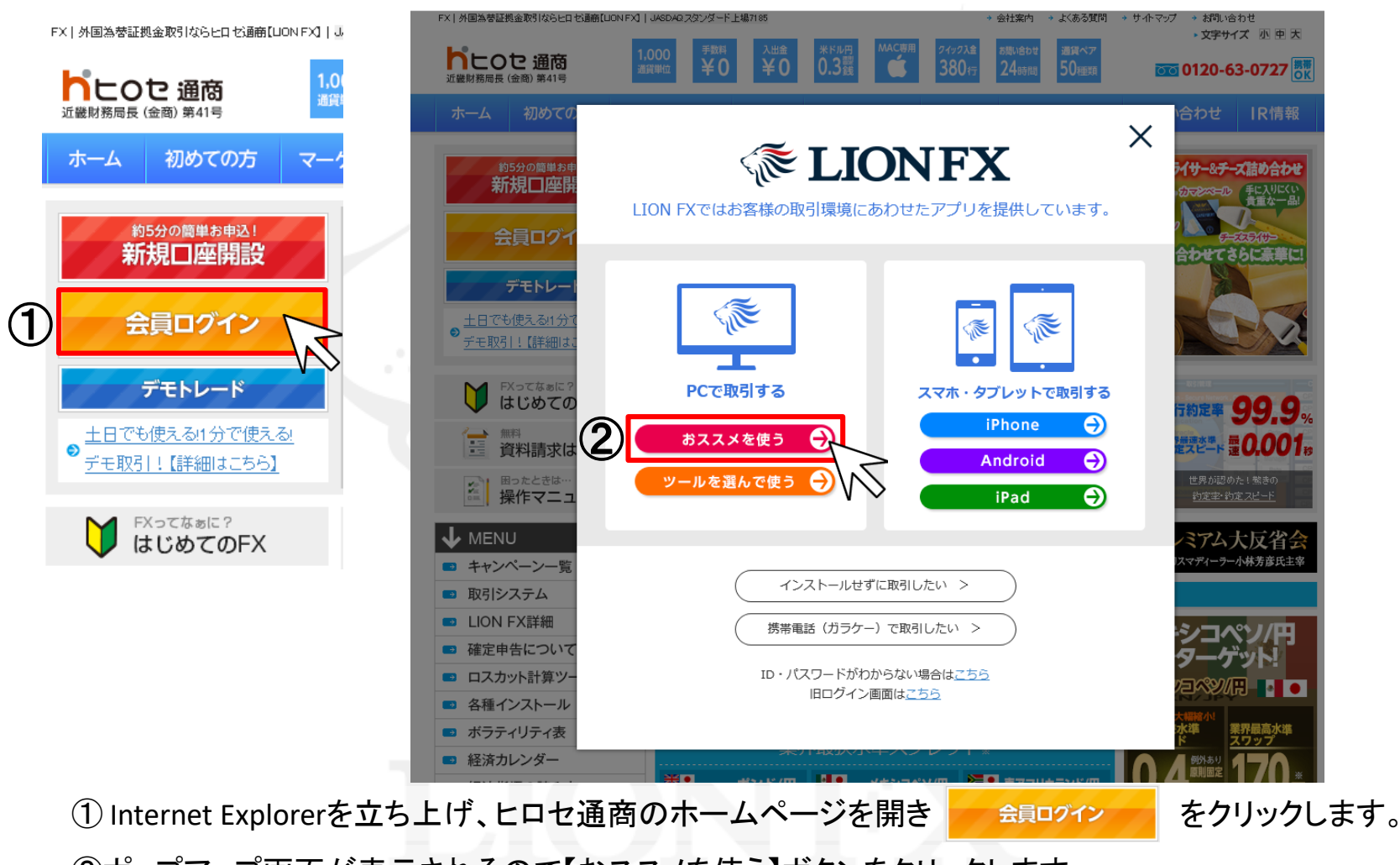

②ポップアップ画面が表示されるので【おススメを使う】ボタンをクリックします。

#### **ELIONFX**

LION FXではお客様の取引環境にあわせたアプリを提供しています。

#### ヒロセのおススメPCアプリ

パソコンにアプリをインストール後、ログインが可能となります。下記よりご利用のOSにあわせてインストールをしてください。 インストール後、デスクトップにLION FXのアイコンが追加されますので、次回からはデスクトップのアイコン<※ よりログイン してください。

#### $C<sub>2</sub>$

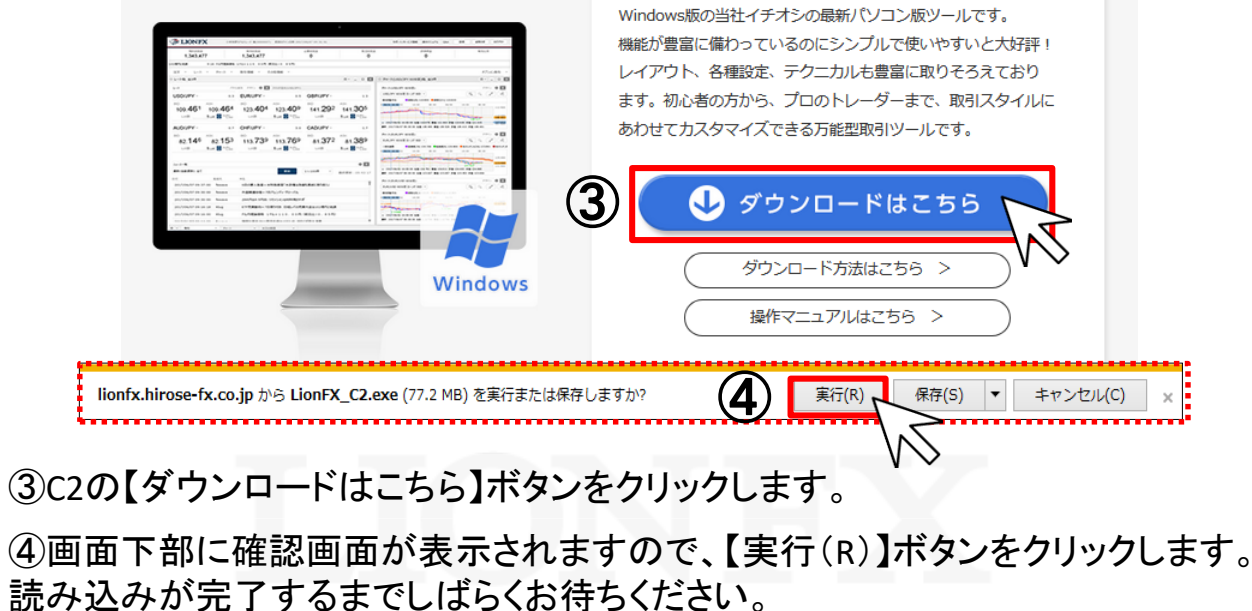

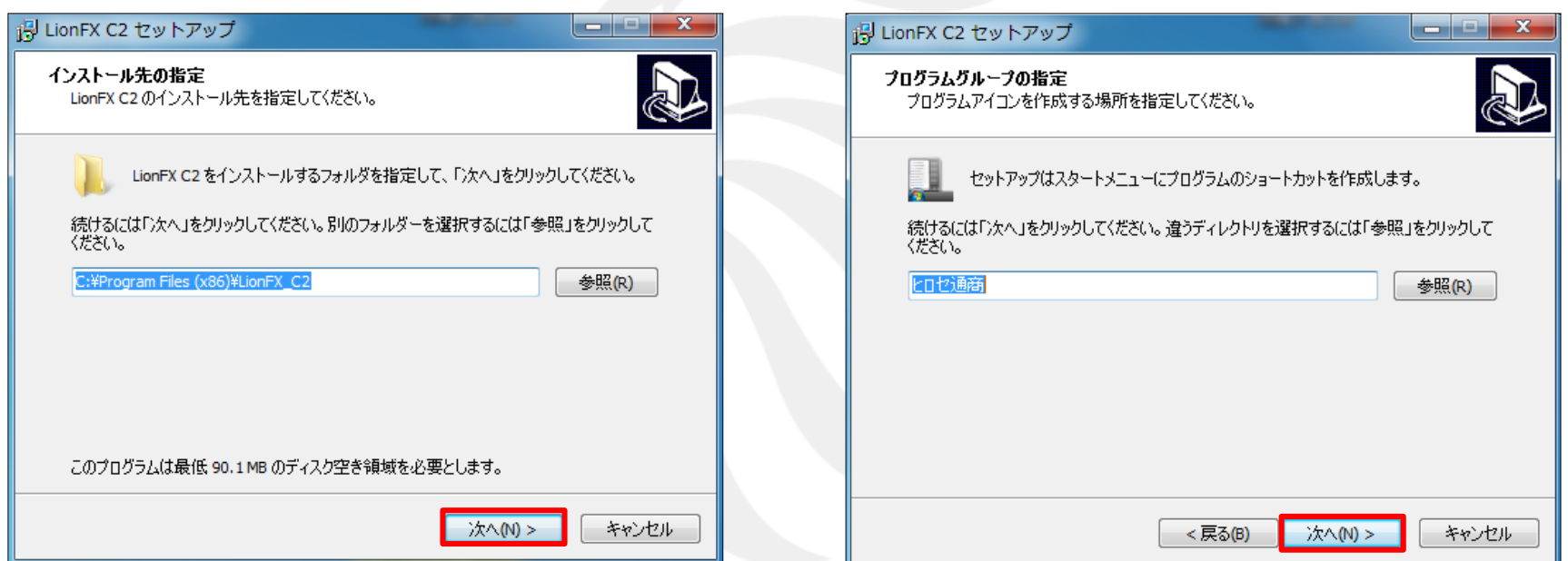

⑤読み込みが完了すると、 【LionFX C2セットアップ】画面が表示されます。 【インストール先の指定】画面で、 【次へ】ボタンをクリックします。

⑥【プログラムグループの指定】画面が表示されます。 【次へ】ボタンをクリックします。

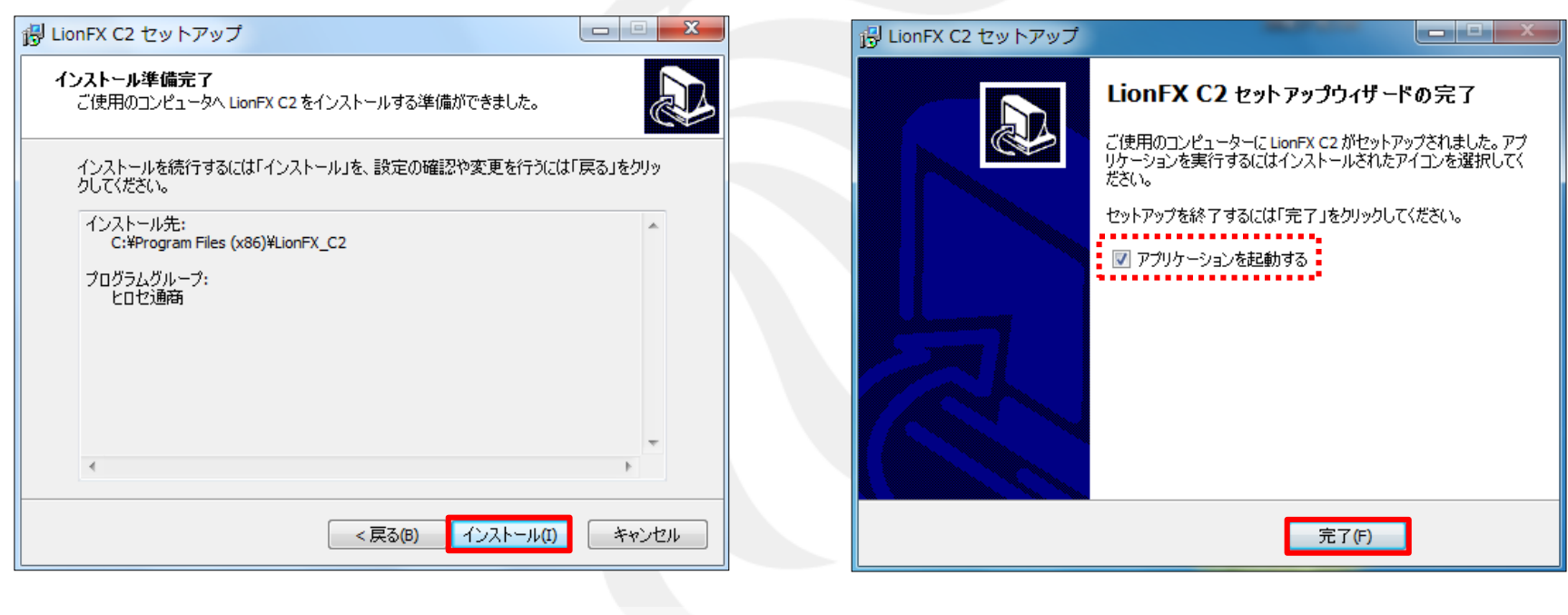

⑦【インストール準備完了】画面が表示されます。 【インストール】ボタンをクリックすると、 インストールを開始します。 読み込みが完了するまでしばらくお待ちください。

⑧読み込みが完了すると、 【LionFX C2セットアップウィザードの完了】画面が 表示されます。【完了】ボタンをクリックします。

※「アプリケーションを起動する」にチェックが入っていると 【完了】ボタンをクリックした後、LION FX C2を起動します。

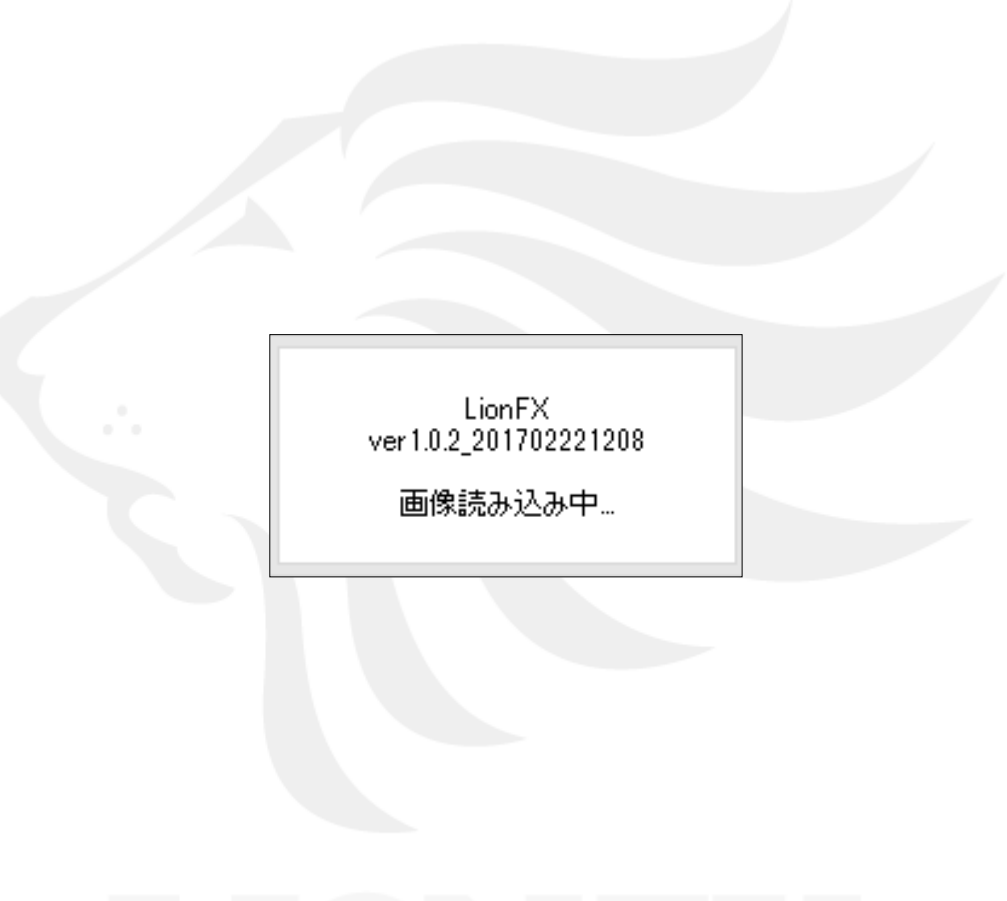

⑨アプリケーション起動画面が表示されます。 読み込みが完了するまでしばらくお待ちください。

HiroseTusyo 5

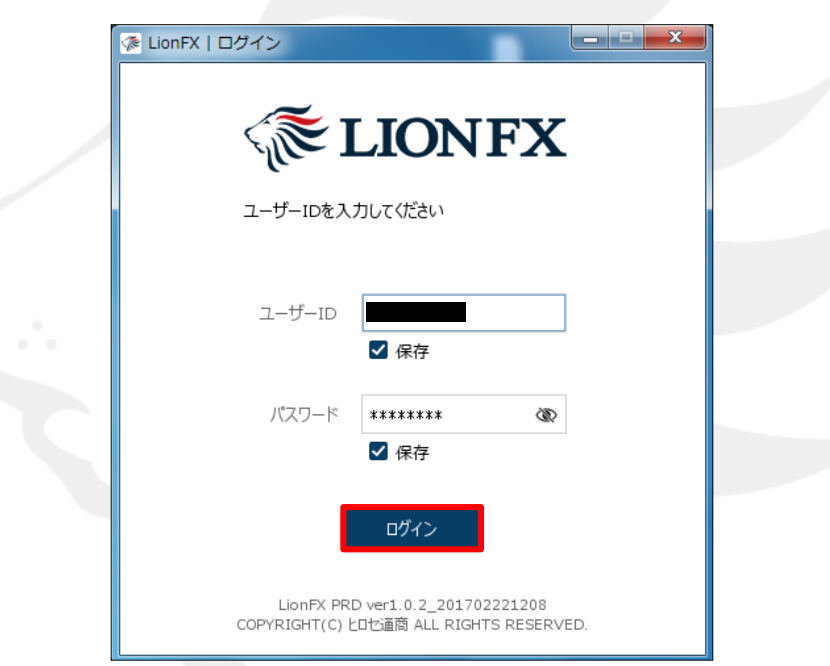

#### ⑩ログイン画面が表示されます。 ユーザーID、パスワードを入力して【ログイン】ボタンをクリックします。 ※【保存】にチェックをつけると、次回ログイン時にご入力の手間が省けます。

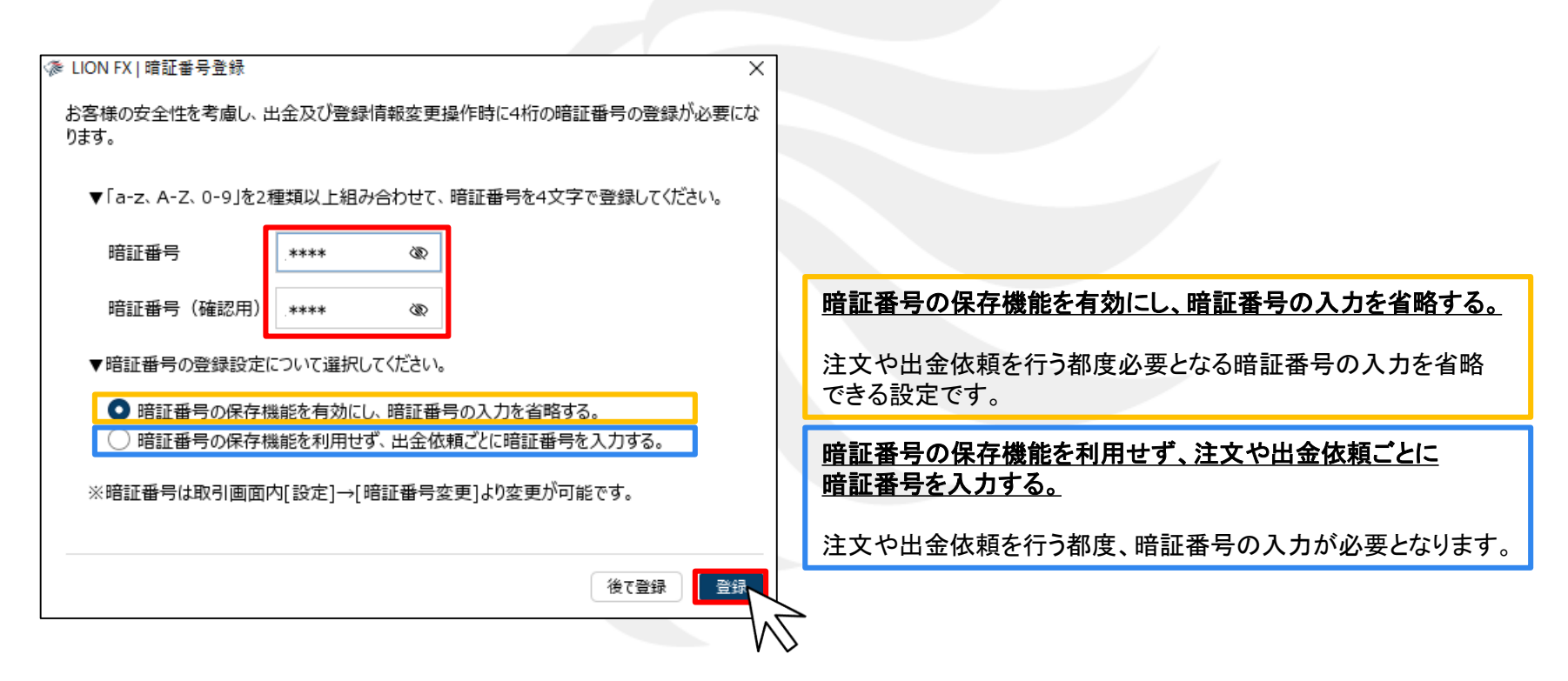

⑪暗証番号登録画面が表示されますので、画面のご案内をよくご確認いただき、 任意の暗証番号を入力します。

暗証番号の登録設定についても選択し、【登録】ボタンをクリックします。

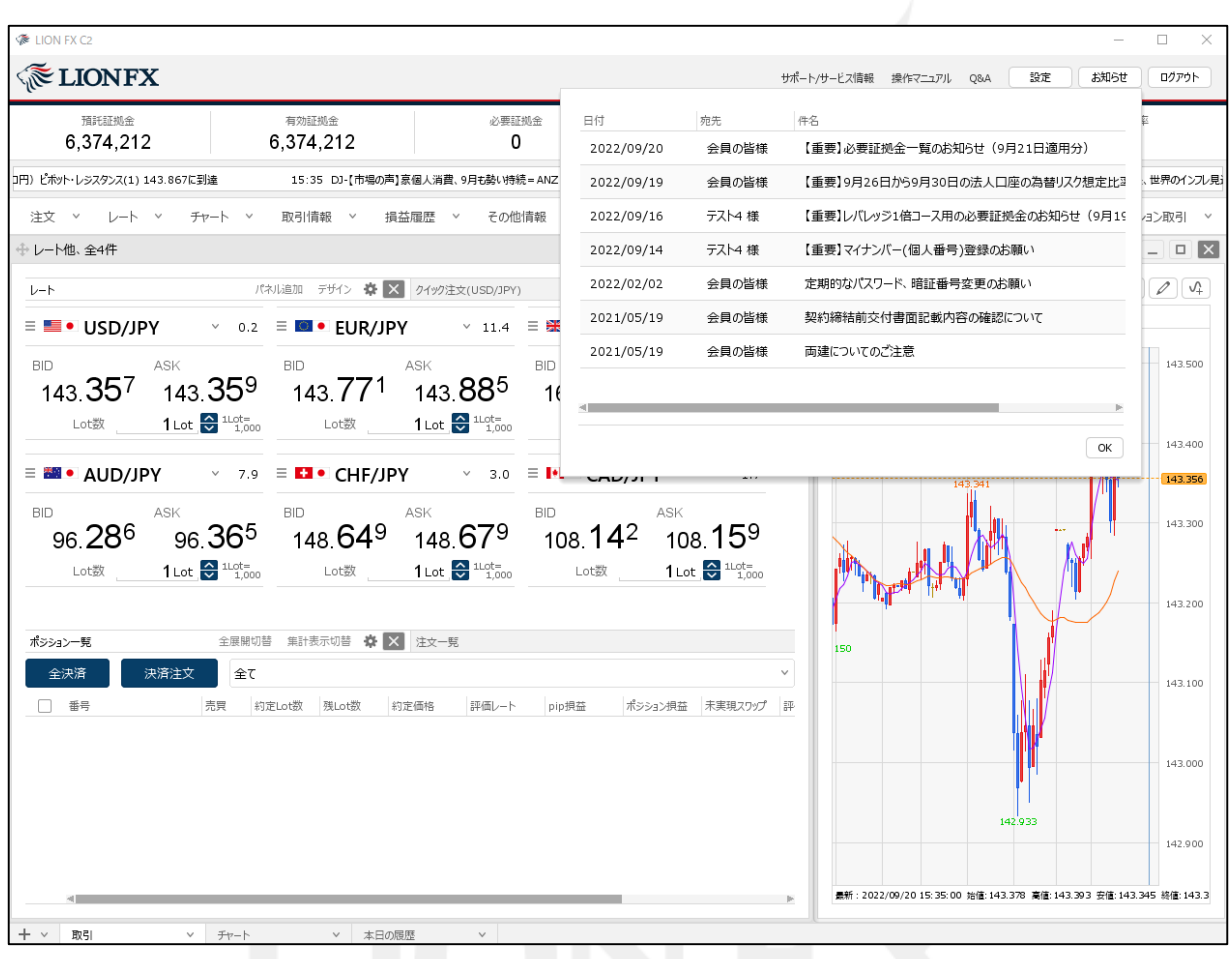

⑫取引画面が表示されました。

# LION FX C2 ノートパソコン用レイアウトに変更①

#### 初期設定はデスクトップパソコン用レイアウトに設定されています。 ノートパソコン用レイアウトに変更することができます。

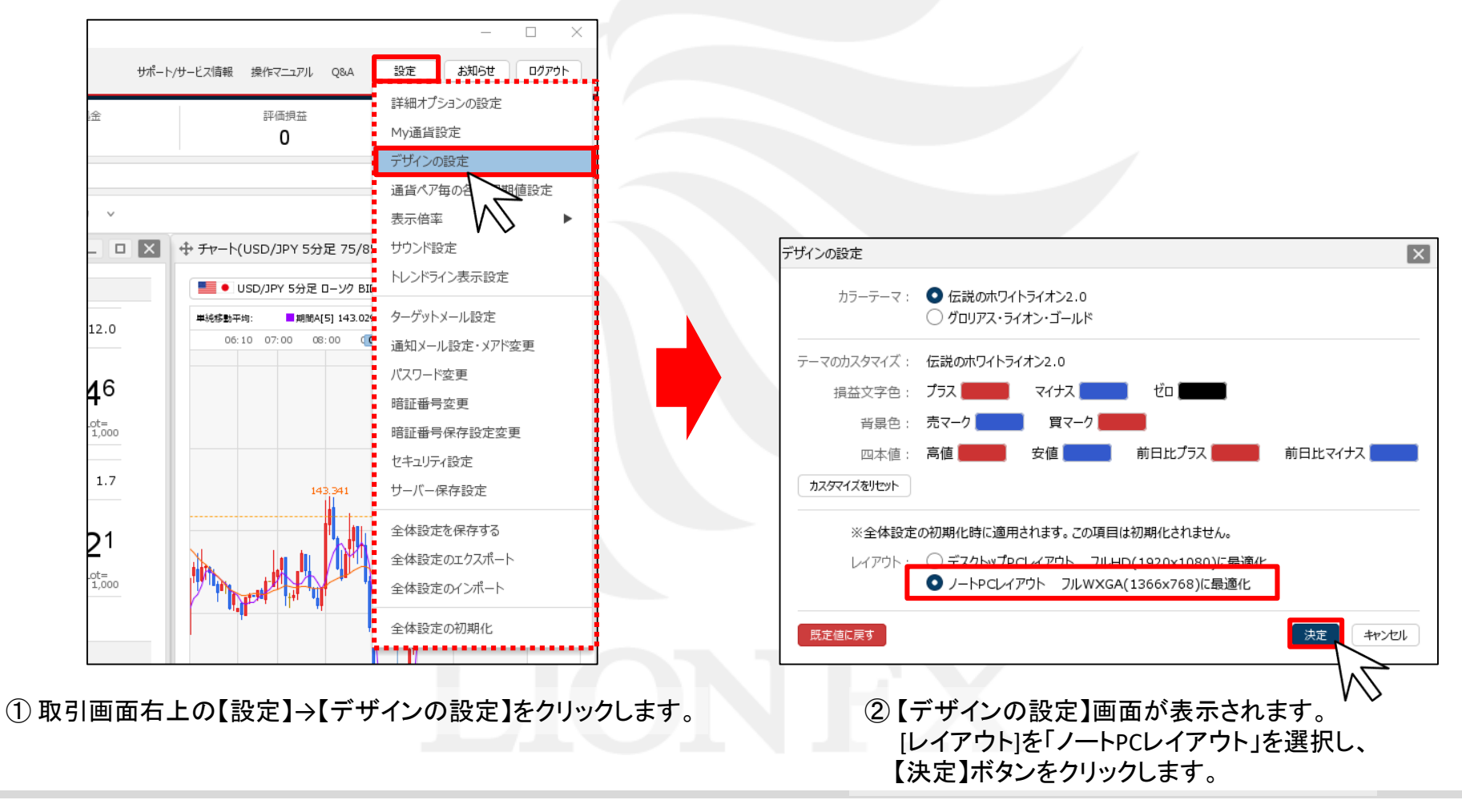

# LION FX C2 ノートパソコン用レイアウトに変更2

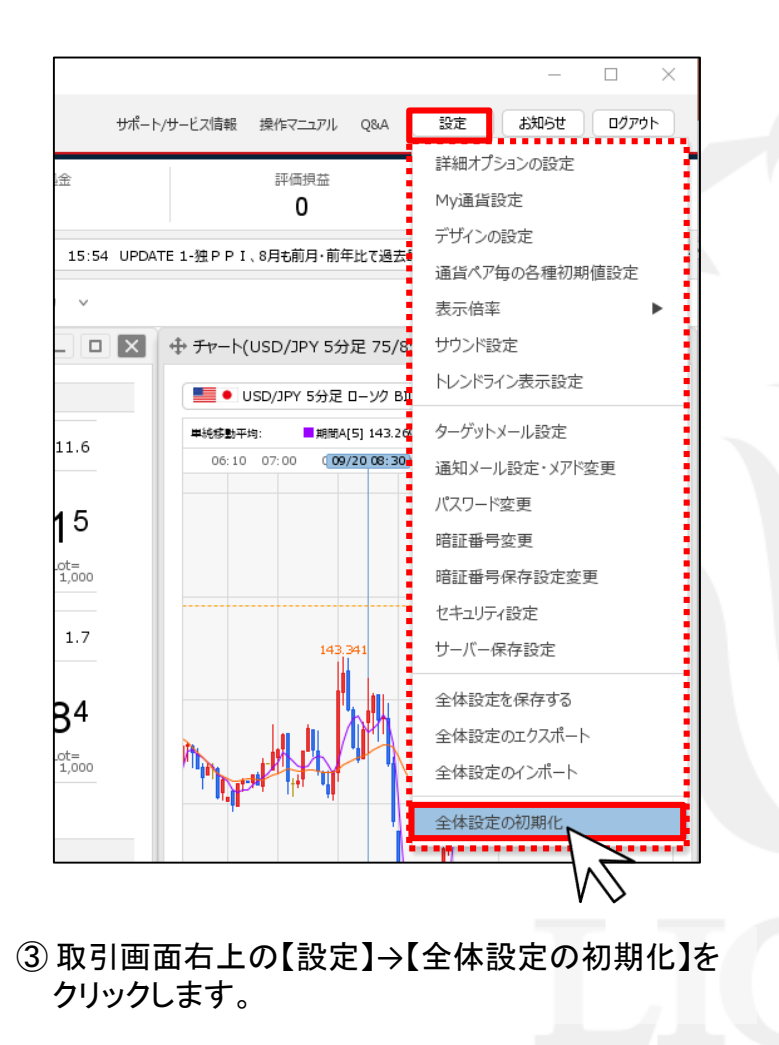

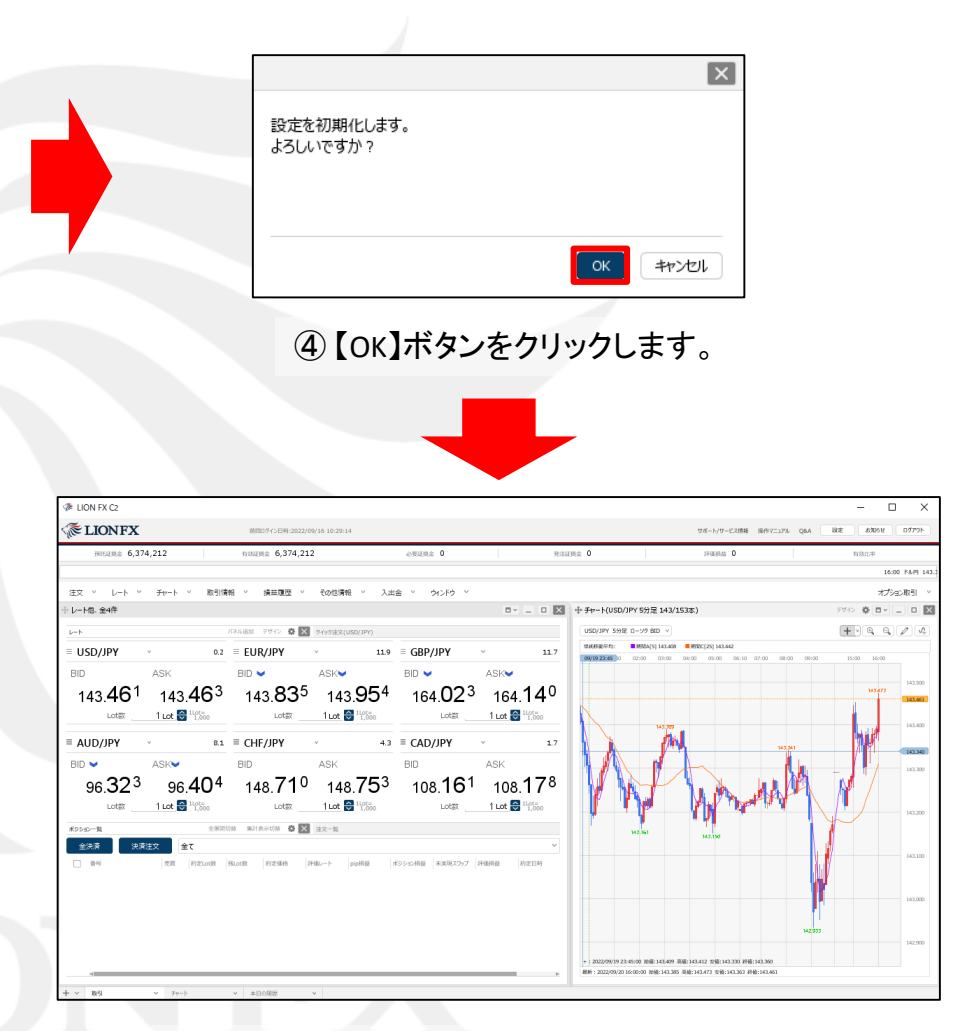

⑤ ノートパソコン用レイアウトに変更されました。

#### LION FX C2 ログイン画面表示方法

インストールの完了と同時に、パソコンのデスクトップ上に【LION FX C2】のアイコンが 作成されますので、次回からアイコンをダブルクリックしてログインしてください。

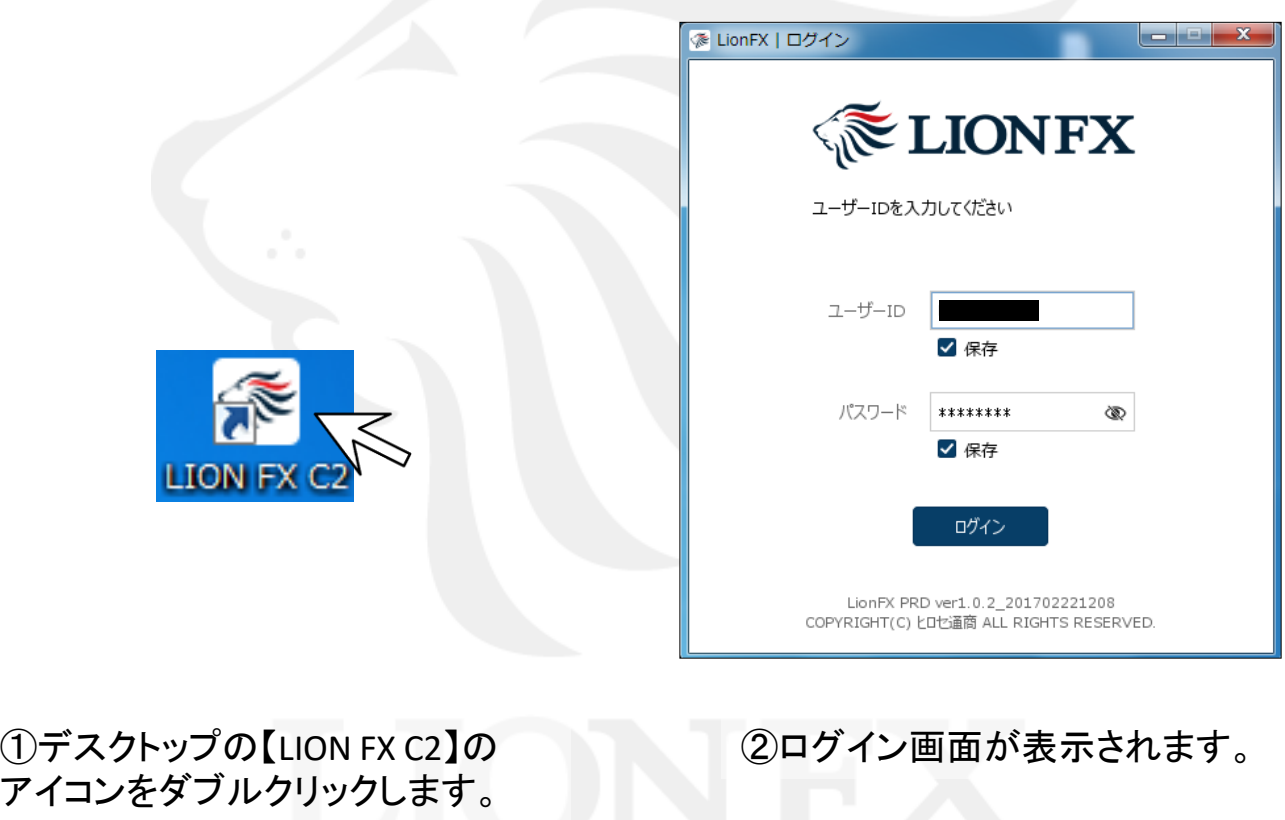